# **UNIVERSIDAD NACIONAL DEL CALLAO**

# **SISTEMA DE TUTORÍA ESTUDIANTIL**

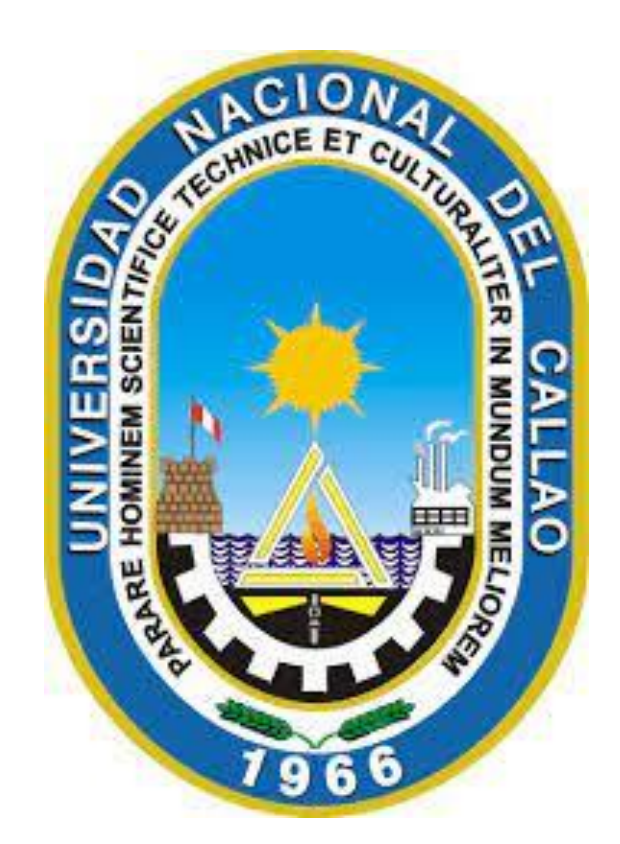

## **MANUAL DEL MÓDULO DE CITAS DE TUTORÍA**

### **INDICE**

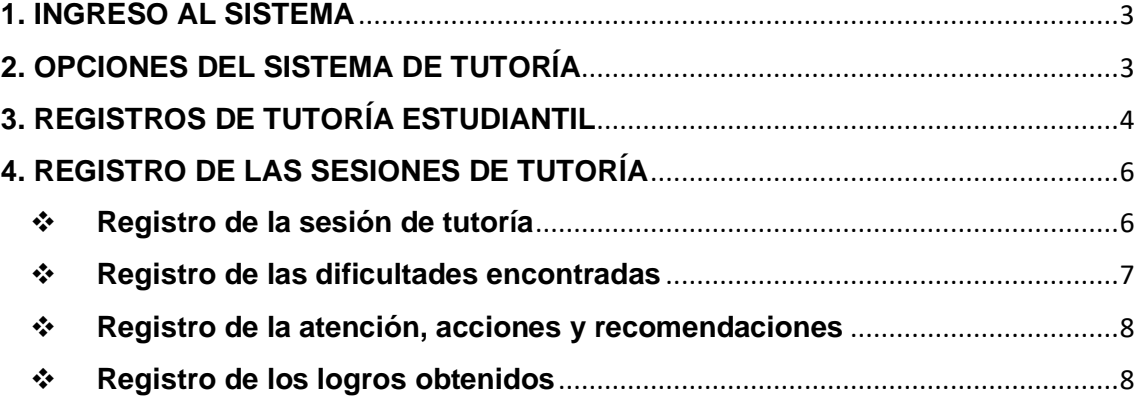

### **UNIVERSIDAD NACIONAL DEL CALLAO MANUAL DEL MÓDULO DE CITAS DE TUTORÍAS SISTEMA DE TUTORÍA ESTUDIANTIL**

#### <span id="page-2-0"></span>**1. INGRESO AL SISTEMA**

Para ingresar al Sistema de Tutorías de la UNAC debe acceder al siguiente enlace e ingresar con su usuario y contraseña del SGA:

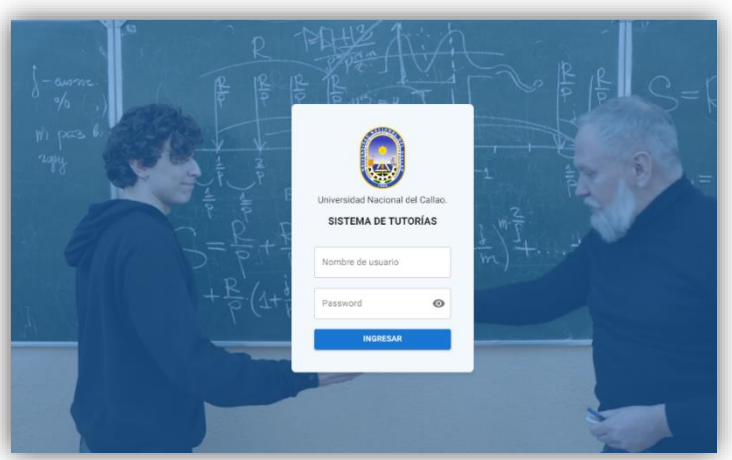

#### **Enlace: [ste.unac.edu.pe](https://ste.unac.edu.pe/)**

#### <span id="page-2-1"></span>**2. OPCIONES DEL SISTEMA DE TUTORÍA**

La pantalla principal del Sistema de Tutoría Estudiantil está compuesta por el menú en el lado izquierdo, la información de la sesión en la parte superior derecha, y el espacio principal de trabajo en la parte central, tal como se muestra en la siguiente imagen:

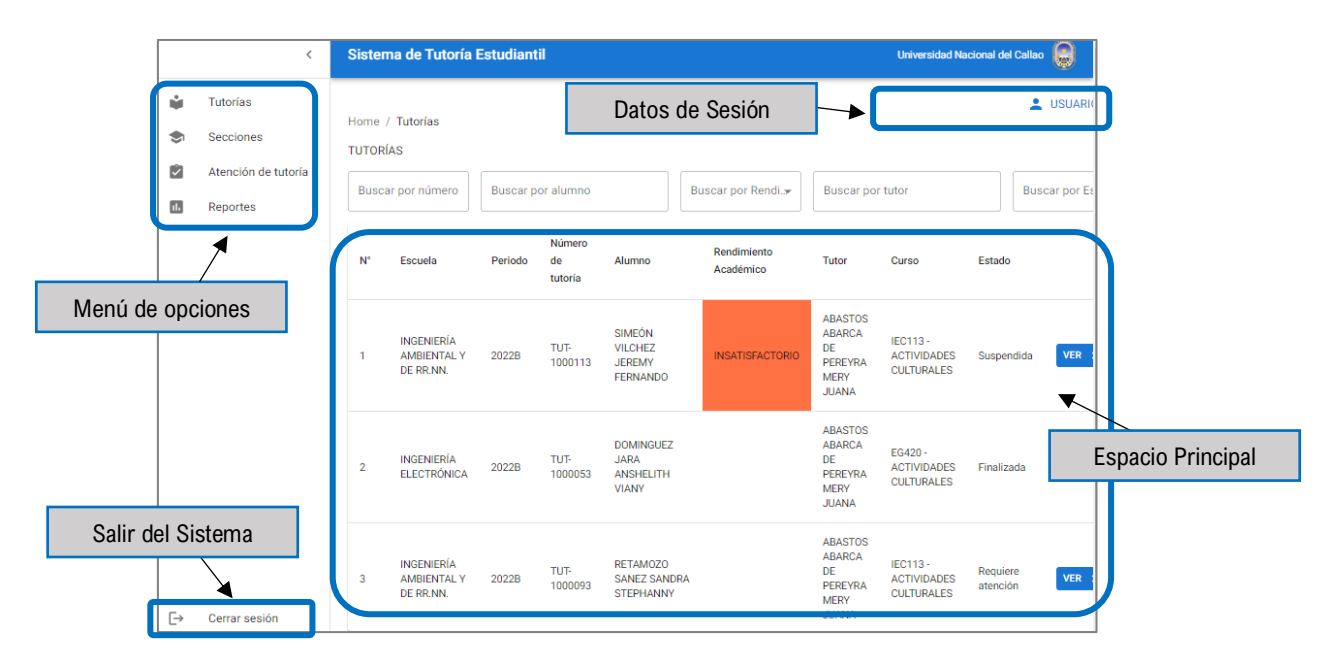

#### <span id="page-3-0"></span>**3. REGISTROS DE TUTORÍA ESTUDIANTIL**

Una de las actividades principales del proceso de tutoría estudiantil, es el que se desarrolla durante las citas o sesiones de tutoría, es por tal razón que dichas citas deben ser registradas en el sistema, con la finalidad de realizar el adecuado seguimiento, diagnóstico y atención a los tutorados, buscando alcanzar logros satisfactorios al finalizar el proceso de tutoría del periodo académico.

Para realizar el registro de las evaluaciones primarias, desarrolladas en las citas de tutoría, el docente tutor a cargo, debe ingresar a la opción "Tutorías", en ella el sistema mostrará la lista de tutorías que el docente tutor tiene a su cargo, indicando para cada una de ellas: el número de la tutoría, el nombre del tutorado, el curso, la sección, el estado de la tutoría, entre otros. Tal como se muestra en la siguiente figura:

- ❖ En la ventana **"TUTORÍAS"**, encontremos la siguiente información:
	- **Código de tutorías:** Es el código generado al crear la tutoría.
	- **Alumno:** Es el tutorado.
	- **Tutor:** Es el docente encargado de la tutoría de un determinado curso.
	- **Curso:** Es el curso del cual se dará la tutoría.
	- **Sección:** Sección del curso.
	- **Estado:** El estado en que se encuentra la tutoría, se clasifican en 2 tipos:
		- ✓ **En Desarrollo:** Si las sesiones de la tutoría han sido creadas.
		- ✓ **Finalizada:** Si se realizaron todas las sesiones de tutoría.

**NOTA: En la parte superior, existen 3 campos que permitirá optimizar la búsqueda.**

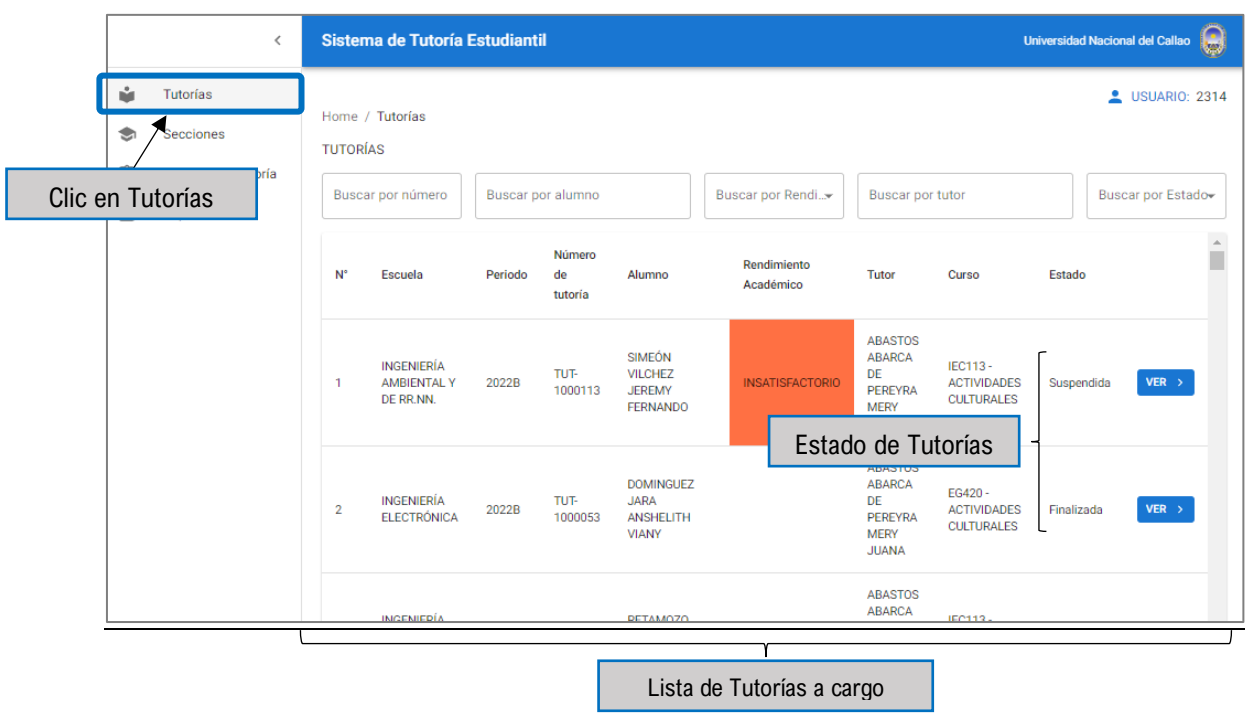

❖ Nos ubicamos en la tutoría de un estudiante con estado **"En Desarrollo"**, Dar clic en el botón **"Ver"** para visualizar la información de la tutoría y las sesiones respectivas de cada tutorado (Estudiante).

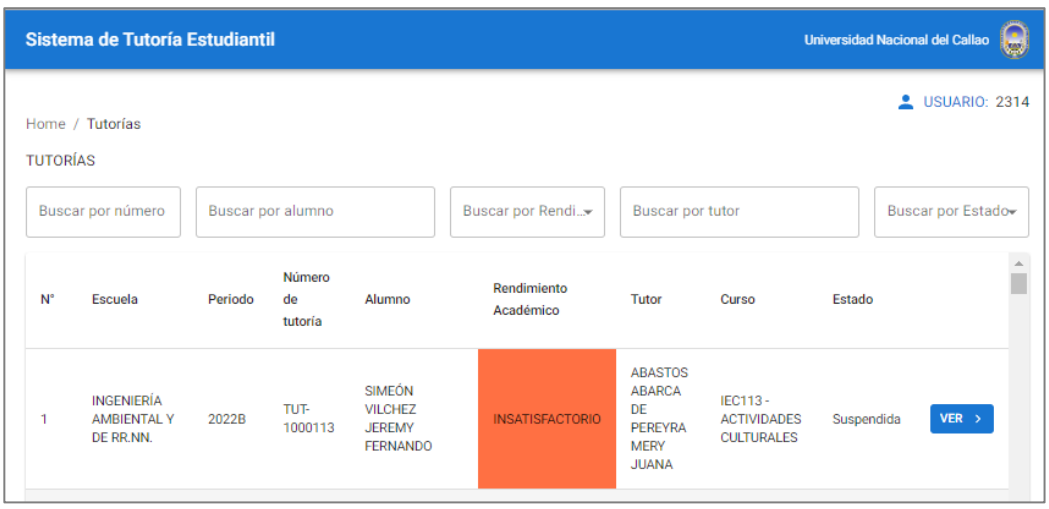

❖ En esta ventana, se visualizará el nombre del Tutorado, los siguientes campos de información son campos editables:

**Tipo de tutoría:** Si es grupal o individual.

**Tipo de carácter:** Si es electivo u obligatorio (alumnos con bajo rendimiento académico)

**Numero de Tutorías:** la cantidad de sesiones de tutorías que recibirá el tutorado(estudiante) por curso.

**Estado de tutoría:** No iniciada, en desarrollo, suspendida o finalizada.

**Motivo de la suspensión:** Campo que se habilita si el estado de tutoría es suspendido, se explica el motivo de la suspensión.

**Derivar:** Opción si se requiere derivar al tutorado a la Oficina de Bienestar Universitario, para atención personalizada.

**Alcanzo Objetivos:** Si al finalizar la tutoría, el estudiante alcanzó los objetivos (SI /NO)

Para guardar los cambios, dar clic en **"Guardar Cambios".**

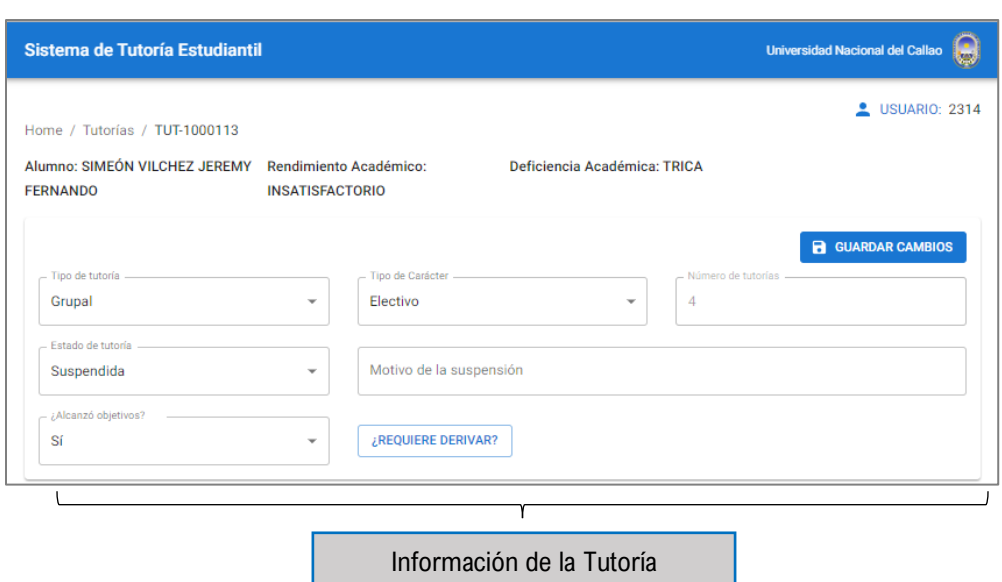

#### <span id="page-5-1"></span><span id="page-5-0"></span>**4. REGISTRO DE LAS SESIONES DE TUTORÍA**

#### ❖ **Registro de la sesión de tutoría**

Para proceder con el registro de las citas o sesiones de tutoría, después de seleccionar la tutoría del estudiante tutorado, el tutor debe dar clic en el botón "AGREGAR SESIÓN".

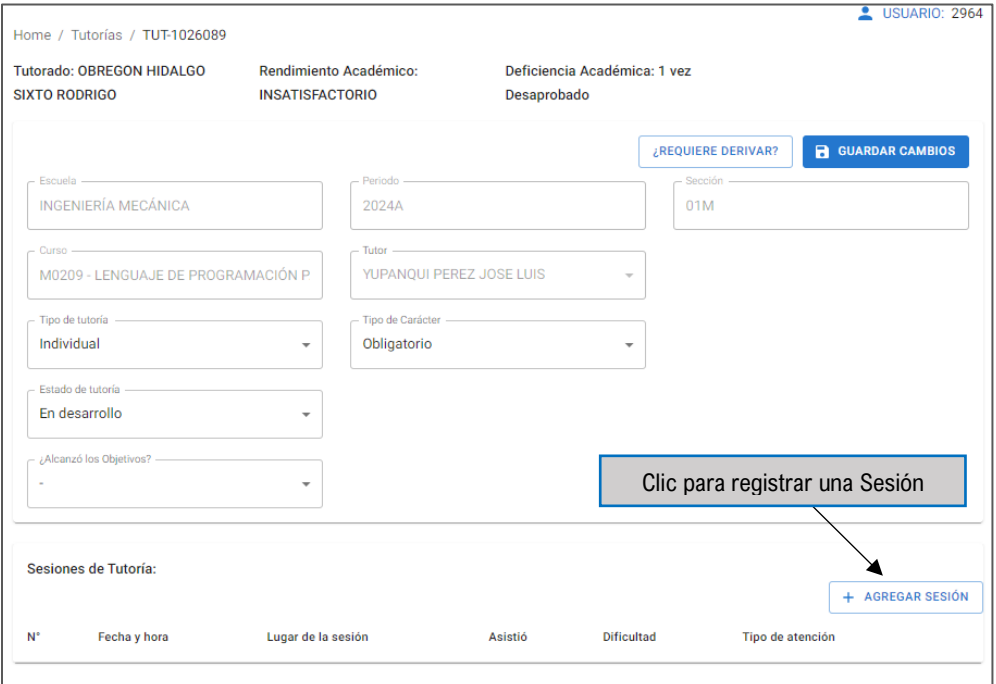

El sistema mostrará la siguiente ficha, en donde el tutor podrá ingresar la información de la sesión de tutoría: como son la "Fecha de la sesión", la "Hora de inicio", la "Hora de término", el "Lugar de la sesión" y si el estudiante o tutorado "Asistió" a la misma:

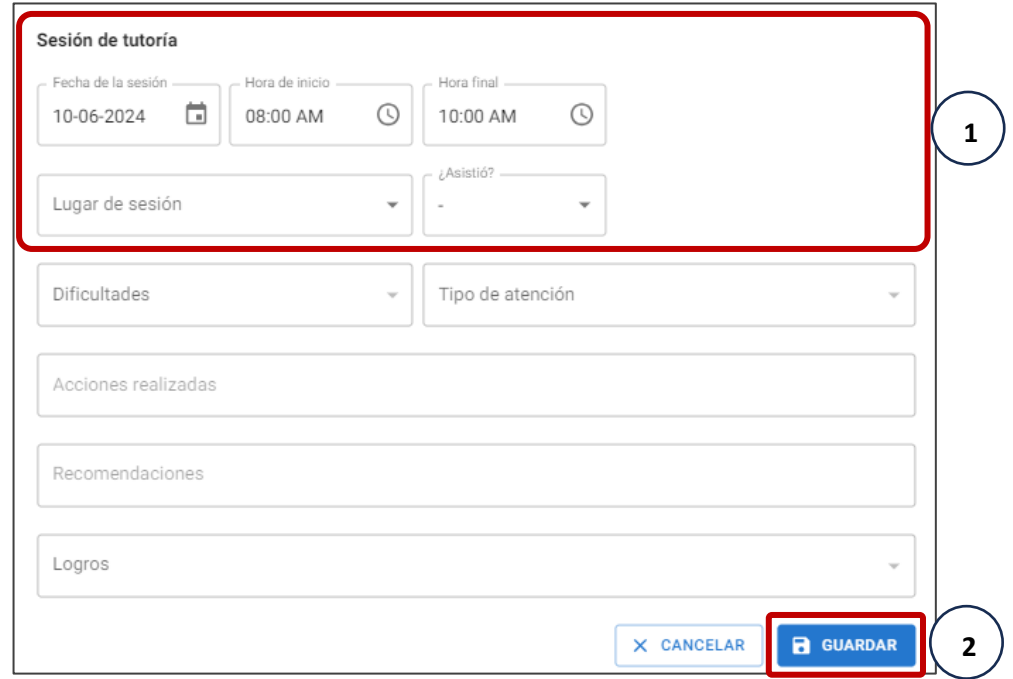

#### <span id="page-6-0"></span>❖ **Registro de las dificultades encontradas**

En la ficha de la sesión de tutoría, el tutor deberá seleccionar las "Dificultades" que detectó en el estudiante durante la sesión de tutoría llevada a cabo:

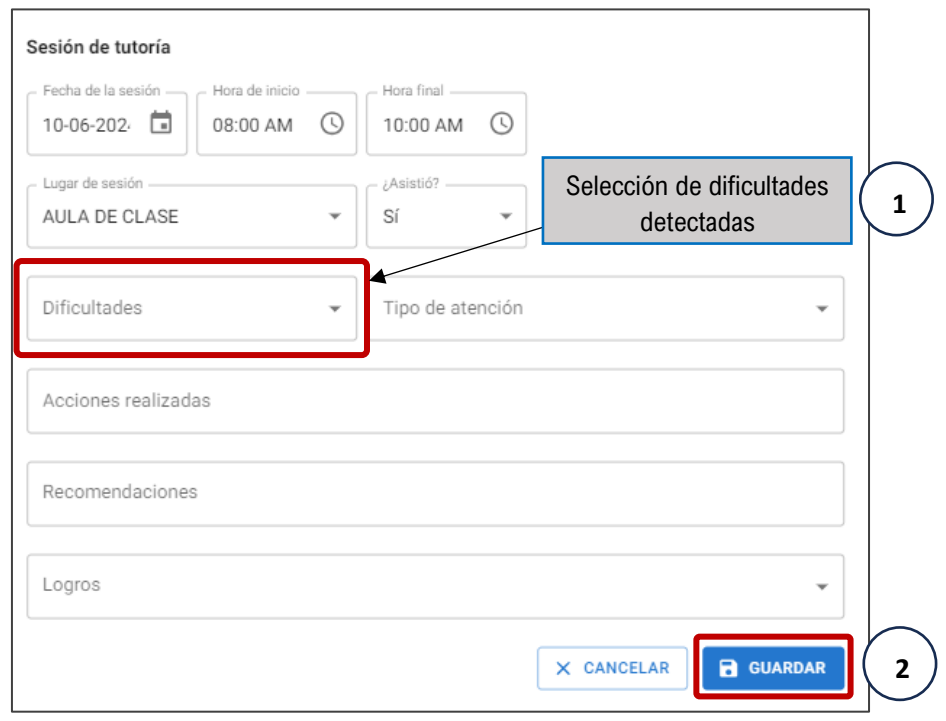

#### <span id="page-7-0"></span>❖ **Registro de la atención, acciones y recomendaciones**

En la ficha de la sesión de tutoría, el tutor deberá seleccionar el "Tipo de Atención" que le brindó al estudiante, así como también el detalle de las "Acciones Realizadas" y las "Recomendaciones" que fueron servidas al tutorado durante la sesión.

**Acciones realizadas:** El tutor describe las acciones que llevó a cabo con el estudiante durante la sesión de tutoría.

**Recomendaciones:** El tutor describe las recomendaciones brindadas al estudiante durante la sesión de tutoría.

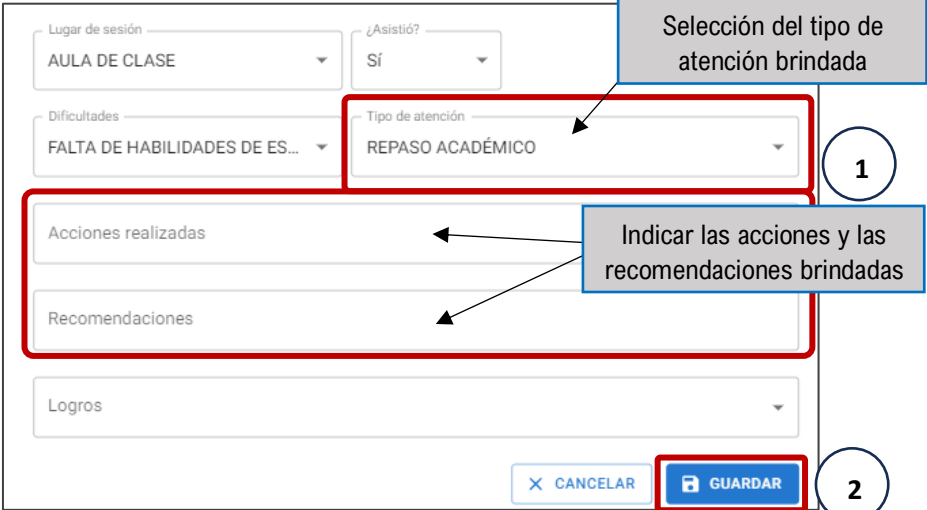

#### <span id="page-7-1"></span>❖ **Registro de los logros obtenidos**

En la ficha de la sesión de tutoría, el tutor deberá indicar los logros obtenidos al finalizar el proceso de tutoría del estudiante.

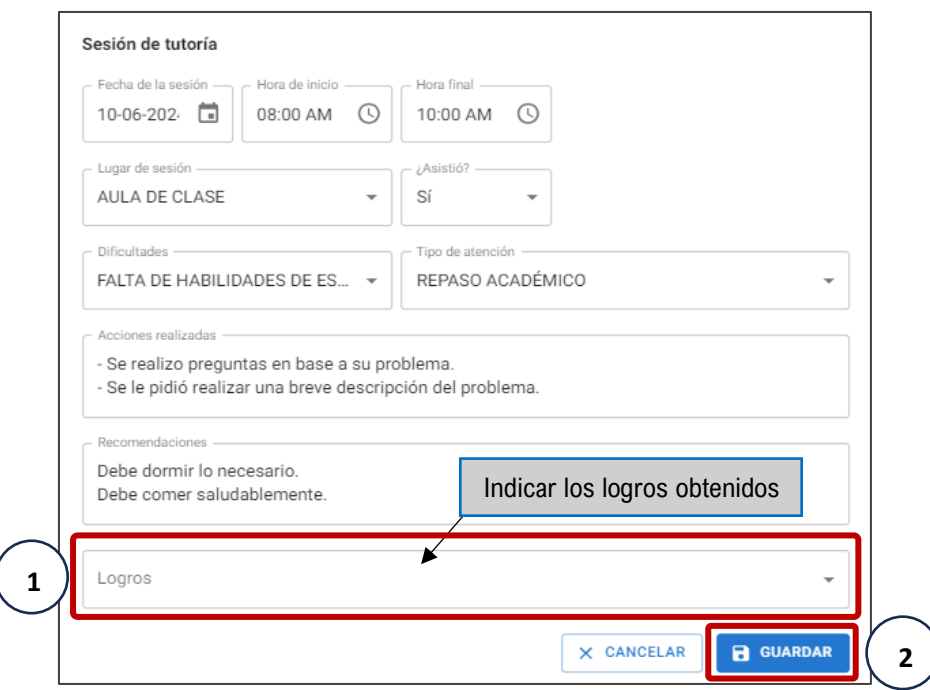